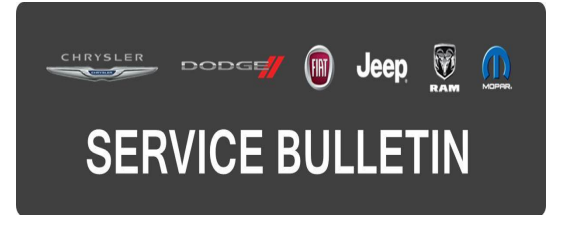

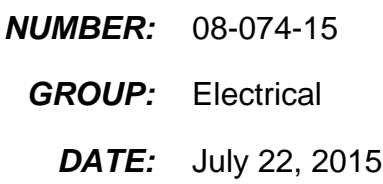

This bulletin is supplied as technical information only and is not an authorization for repair. No part of this publication may be reproduced, stored in a retrieval system, or transmitted, in any form or by any means, electronic, mechanical, photocopying, or otherwise, without written permission of FCA US LLC.

## **SUBJECT:**

RA2 Radio Software Enhancements

## **OVERVIEW:**

This bulletin involves updating the radio's software.

#### **MODELS:**

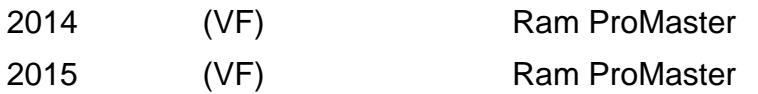

**NOTE: This bulletin applies to vehicles within the following markets/countries: NAFTA.**

#### **NOTE: This bulletin applies to vehicles built on or before April 24, 2015 (MDH 0425XX) equipped with UConnect 5.0 AM/FM/CD/BT (sales code RA2).**

#### **SYMPTOM/CONDITION:**

The customer may experience one or more of the following:

- Radio display screen blank.
- Navigation may be inoperative.
- Radio may be inoperative.

# **DIAGNOSIS:**

Use a Scan Tool (wiTECH) with the appropriate Diagnostic Procedures available to verify if Diagnostic Trouble Codes (DTCs) are set. If DTCs or symptom conditions, other than the one listed above are present, record the issues on the repair order and repair as necessary before proceeding further with this bulletin.

If the customer describes the symptom/condition listed above, perform the Repair Procedure.

# **REPAIR PROCEDURE:**

- 1. Has the USB flash drive been created?
	- a. Yes >>> Proceed to .
	- b. No  $\gg$  Proceed to [Step #3](#page-1-0)
- 2. Go to DealerCONNECT>Service>UCONNECT Information & Utilities> Uconnect Dealer software downloads to download the files. Follow the instructions on the website to create the USB flash drive.

#### **NOTE: If the dealer cannot download the software, make sure you have proper security access. If not have the Service Manager or Shop Foreman download the software update.**

- <span id="page-1-0"></span>3. With the ignition on and radio powered up, insert the USB flash drive with new software into USB hub.
- 4. The next screen display will have the old and new software levels. The radio will be updated to 06.00.48.01.
- 5. Is the radio software level at or higher then the update to level?
	- a. Yes >>> The radio already has the latest software, press "Abort" and remove the USB flash drive. Normal diagnostics should be performed.
	- b. No >>> Proceed to [Step #6.](#page-1-1)
- <span id="page-1-1"></span>6. Press the soft key "Start" to start the update.
- 7. The update may take 30 minutes, no other actions will be needed.

## **NOTE: If the software update process is interrupted/aborted, the process should be restarted.**

# **NOTE: Do not cycle the ignition or touch the radio during the update process.**

# **NOTE: During this process the screen will go blank 2 times. Once in the beginning and once at the end of the re-flash process.**

- 8. After the update is done downloading, the screen will display "Update successful" please remove USB flash drive.
- 9. Do not turn off the ignition, the update is not completed. Wait until the normal radio display screen is appears, this may take about 3 minutes.
- 10. Turn off the ignition and open and close the drives door. Do not press the brake or reopen the door, let all modules go to sleep, wait 60 seconds.
- 11. Ignition needs to be cycled one more time to complete the software download. Turn on the ignition (30 seconds) then turn off the ignition and open and close the drives door. Do not press the brake or reopen the door, let all modules go to sleep, wait 60 seconds.

# **POLICY:**

Reimbursable within the provisions of the warranty.

## **TIME ALLOWANCE:**

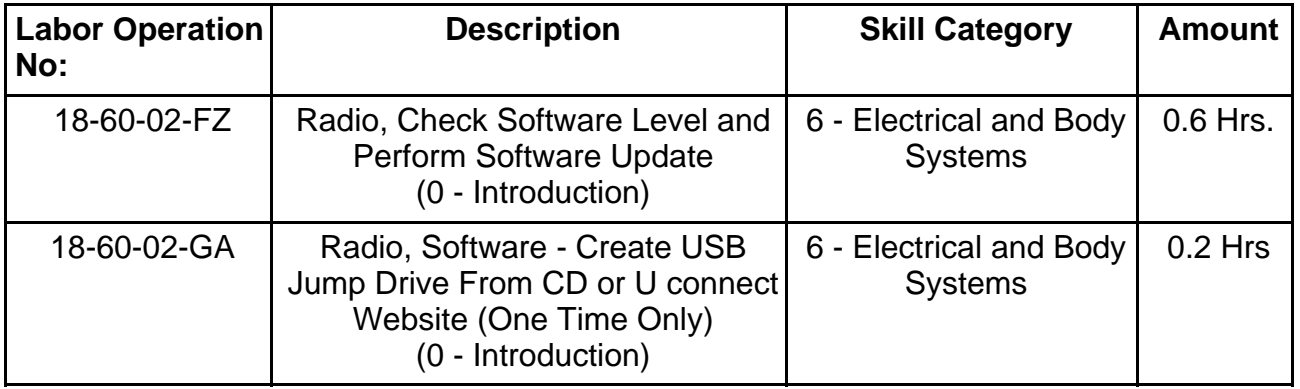

#### **NOTE: The "One Time Only" LOP is used one time per dealer when downloading the software onto a USB flash drive.**

#### **FAILURE CODE:**

**The dealer must choose which failure code to use. If the customer came in with an issue and the dealer found updated software to correct that issue, use failure code CC, for all other use failure code RF.**

- If the customer's concern matches the SYMPTOM/CONDITION identified in the Service Bulletin, than failure code CC is to be used.
- If an available flash is completed while addressing a different customer concern, failure code RF is to be used.

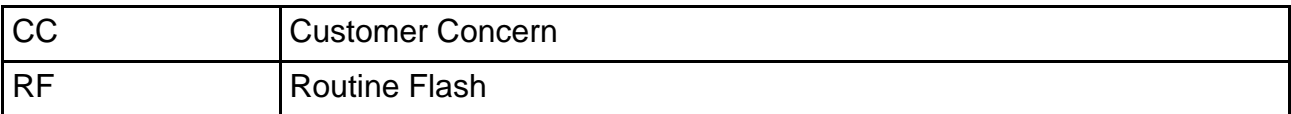